TO:EPSON 愛用者 FROM:EPSON 客服中心 主題敘述:雷射印表機 Epson AcuLaser C9300N 如何由面板手動設定 IP 位址

首先,確認要輸入的 IP 參數,包含 IP 位址、(SM) 子網路遮罩位址及 (GW) 通訊閘位 址,(確認沒有與其它網路設備有衝突,並與欲連接的電腦在同一個網段。) 以下列資料為範例: IP:192.168.6.186 SM:255.255.255.0 GW:192.168.6.254

步驟 1、按面板「▶」鍵→進入「設定選單目錄」。

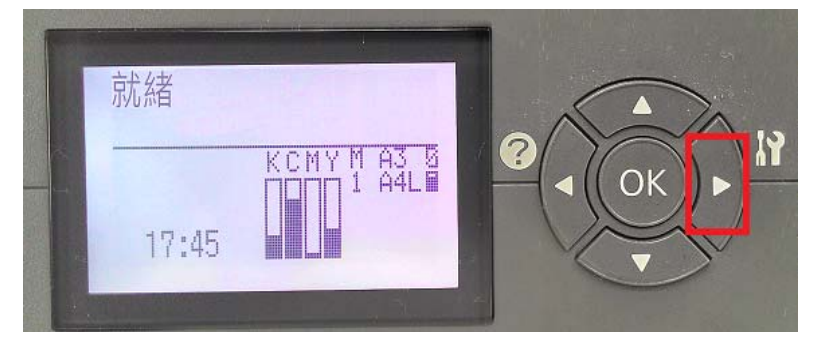

步驟 2、按「▼」鍵,選擇「網路選單」,按「 」鍵,確認「網路界面」為「開啟」。 ※預設值為開啟,若非開啟,請依步驟3進行修改。

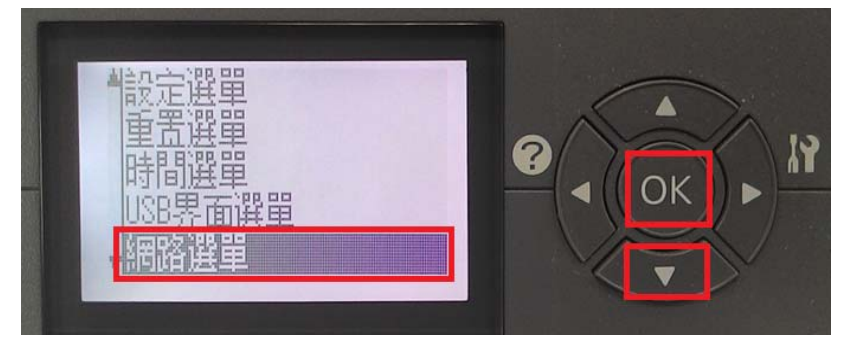

步驟 3、進入「網路界面」,可利用「▼」,選擇「開啟」或「關閉」,按「 」鍵。

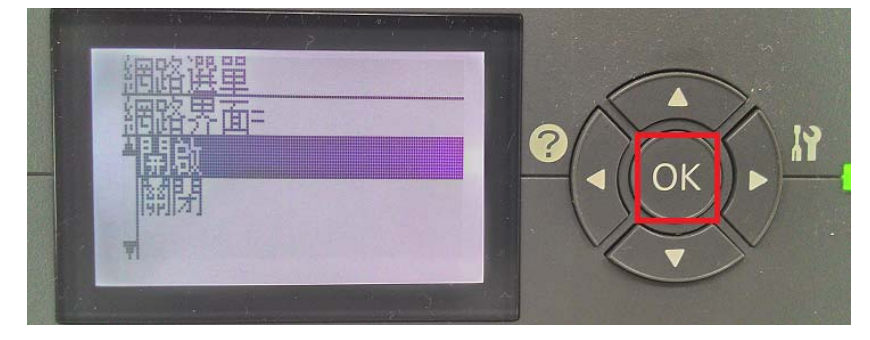

步驟 4、按「▼」,選擇「取得 IP 位址」,按「OK」鍵。

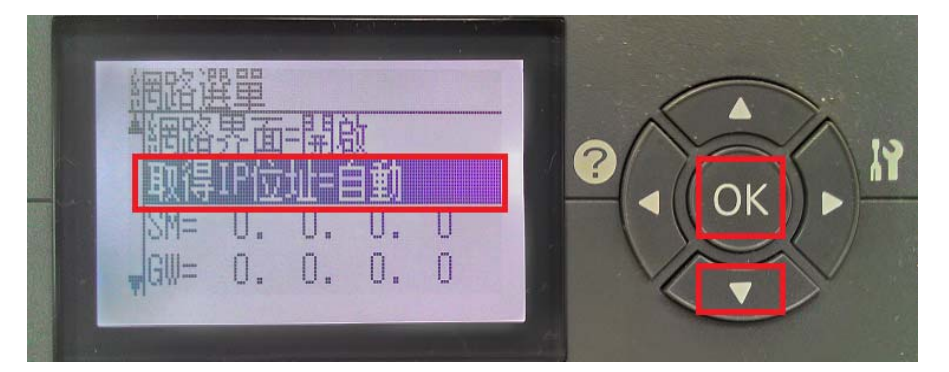

步驟 5、進入「取得 IP 位址」,按「▼」鍵,選擇「面板」, 按「OK」鍵。

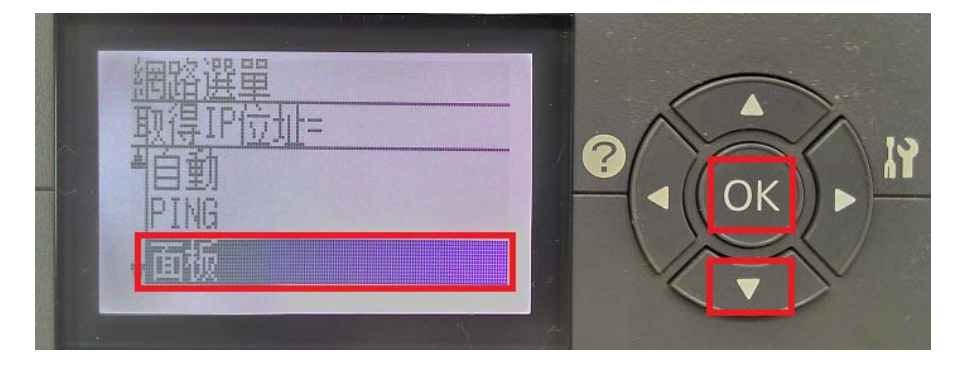

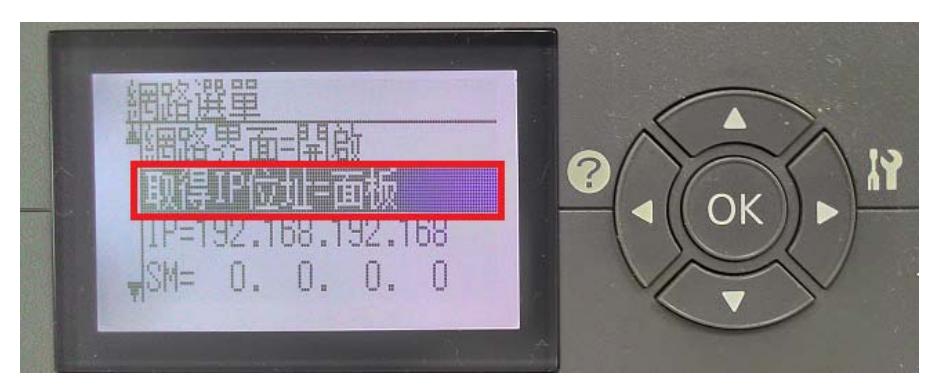

步驟 6、按「▼」,選擇「IP=192.168.192.168」, 按「OK」鍵。

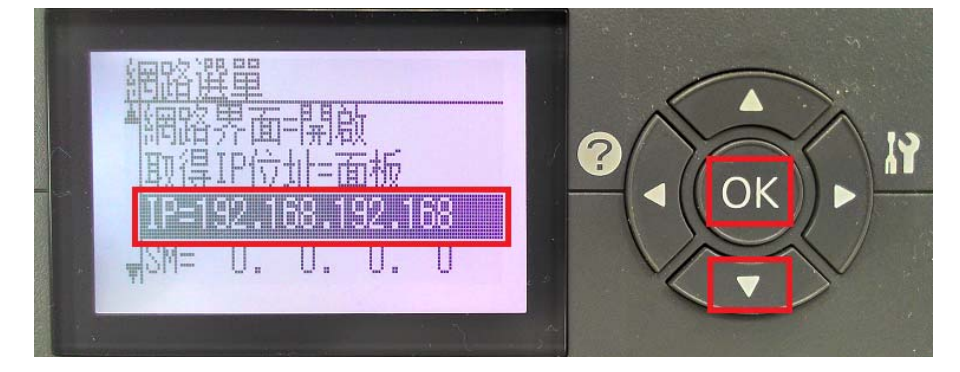

步驟 7、進入「IP=192.168.192.168」, 按「▶」鍵, 可選擇下一數字欄位, 按「◀」鍵, 可回到上一個欄位或退出選單。

以下圖為例, 系統預設顯示 192.168.192.168, 修改成: IP: 192.168.6.182

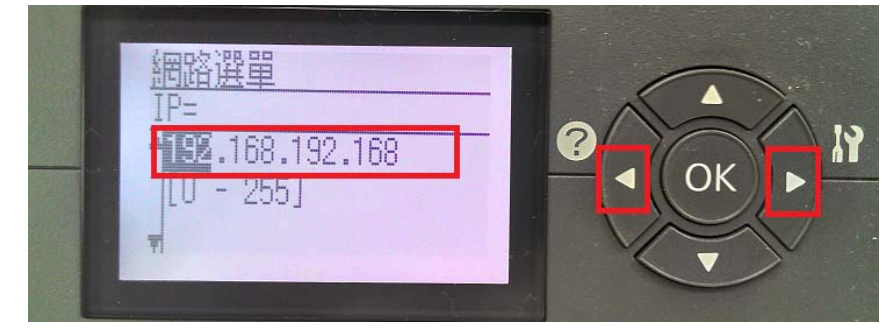

步驟 8、按面板上「 ▶ 」到第三個欄位, 按「▲ 」或「 ▼ 」鍵修改數值, 短按「▲」鍵數字會增加,按「▼」鍵數字會減少, 長按「▲」或「▼」鍵,數字會以十進位變動,設定完成後,按「OK」鍵。

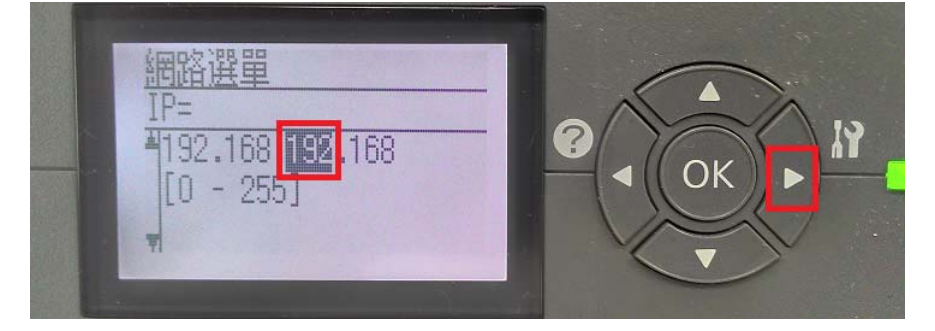

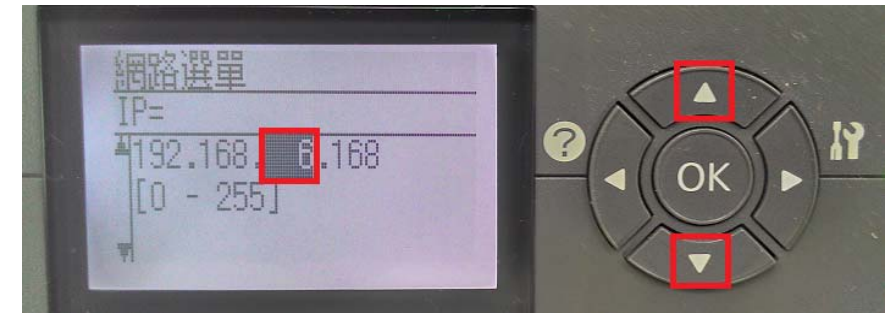

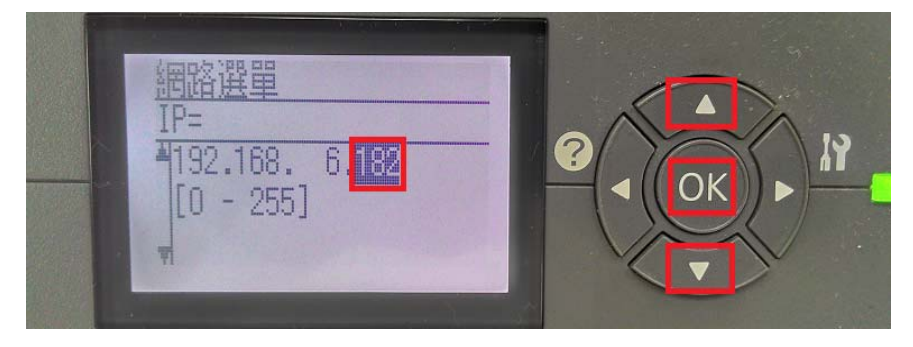

步驟 9、按「▼」鍵,選擇「SM=0.0.0.0」(Subnet Mask)子網路遮罩,按「 OK」鍵。 設定方式與步驟 8 相同,將「SM」改為 255.255.255.0,按「 OK 」 鍵完成。

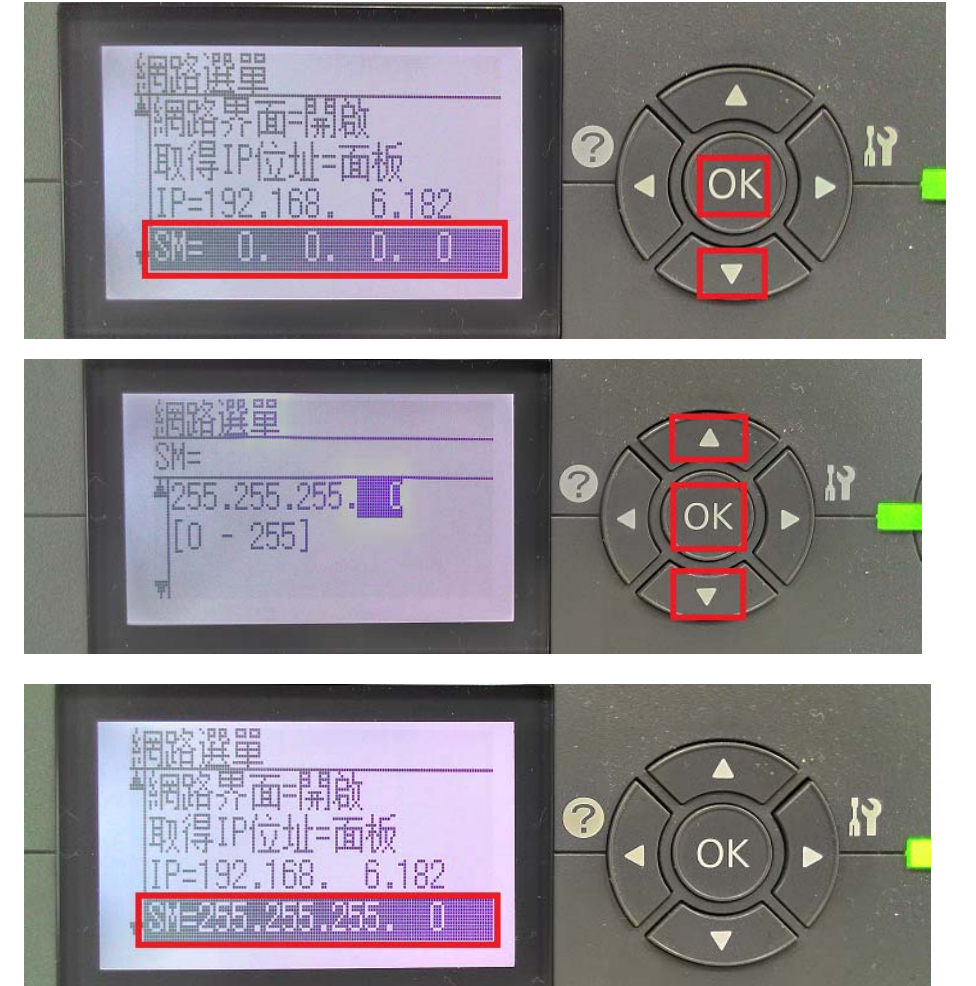

步驟 10、按「▼」鍵,選擇「GW=0.0.0.0」(Default Gateway) 通訊閘道,按「OK」鍵。 設定方式與步驟 8 相同,將「GW」通訊閘道,改為所需的四個數字,一般為 IP 分享器或 DHCP 伺服器位址, 若沒有 IP 分享器或 DHCP 伺服器, 可設為:  $0.0.0.0$ .

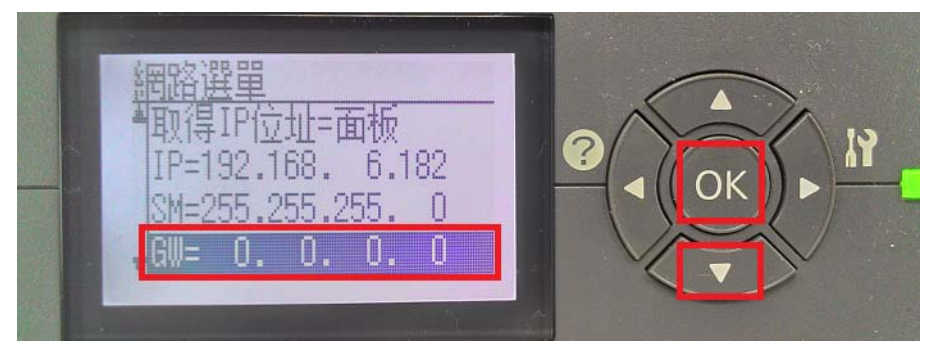

以下圖為例,此處設定為: 192.168.6.254,按「OK」鍵。

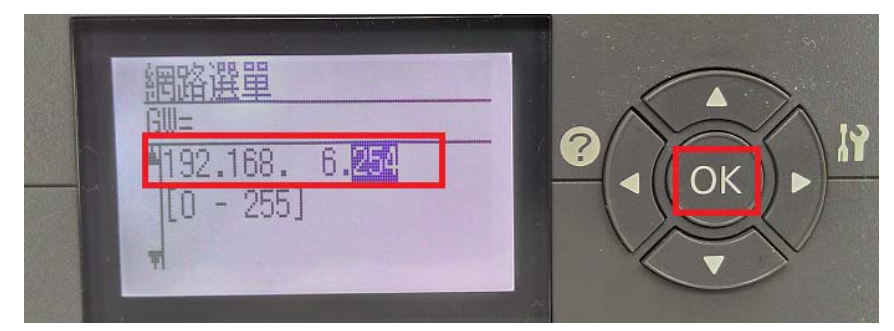

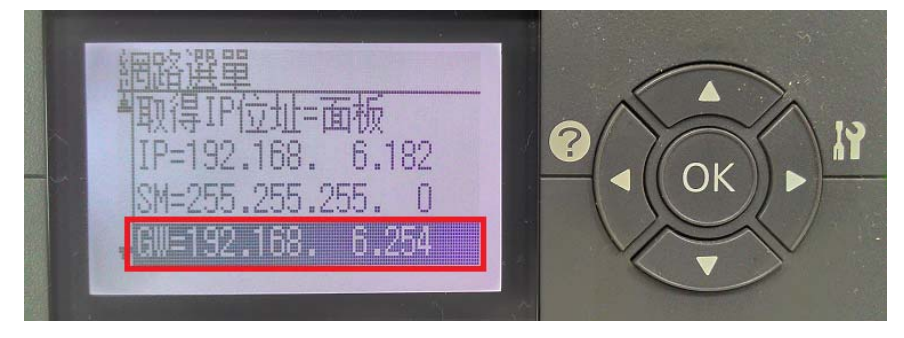

步驟 11、按「 ◀ 」鍵,回到上一個選單,系統會出現重開機訊息,按「▼」鍵,選 擇「是」,按「OK」鍵 重新啟動印表機電源。

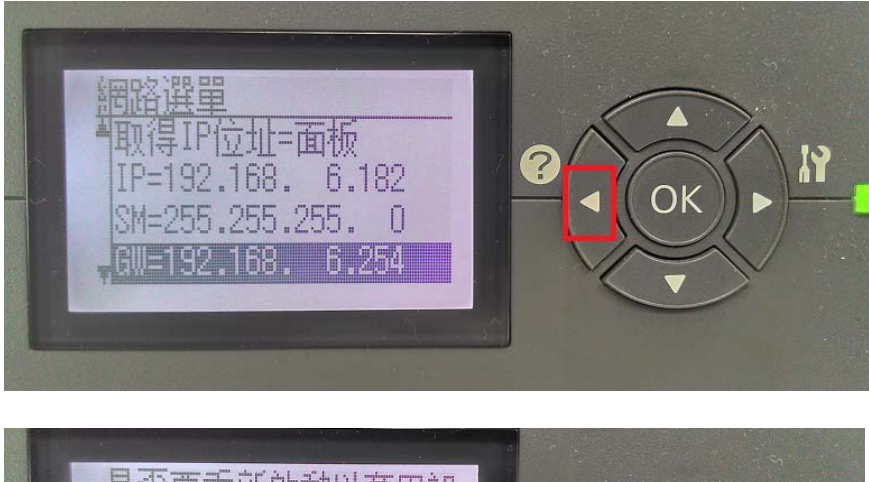

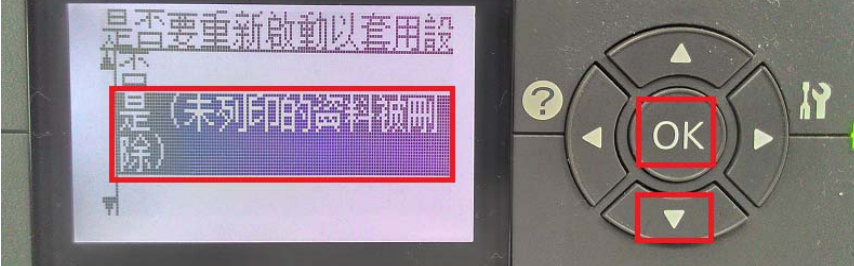

步驟 12、印表機完成開機,面板顯示就緒,按「▶」鍵,進入「設定選單目錄」。

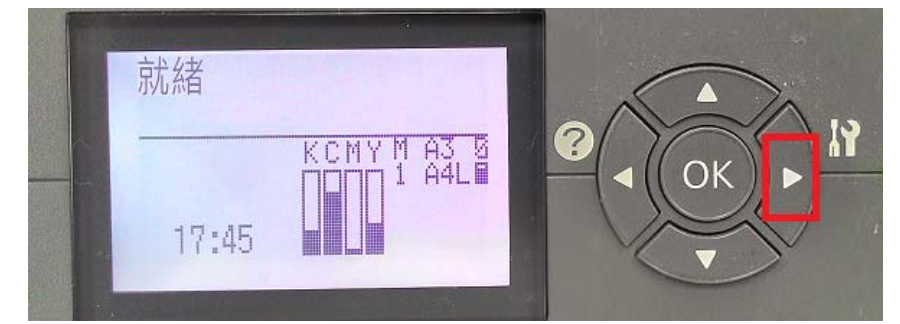

步驟 13、按「OK」鍵,進入「訊息選單」。

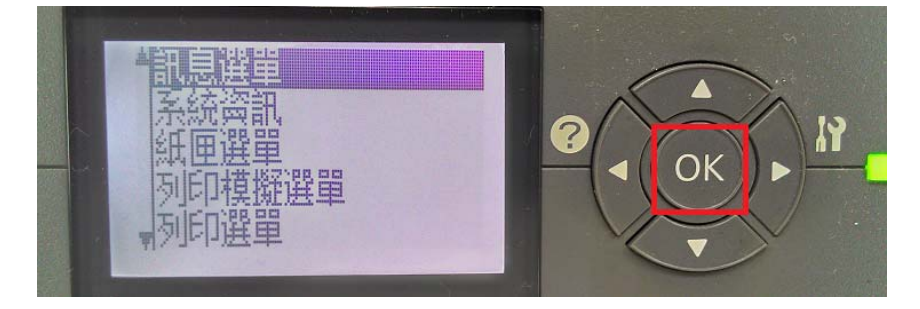

步驟 14、按「▼」鍵,選擇「網路狀態表」,按「OK」鍵 列印網路狀態表。

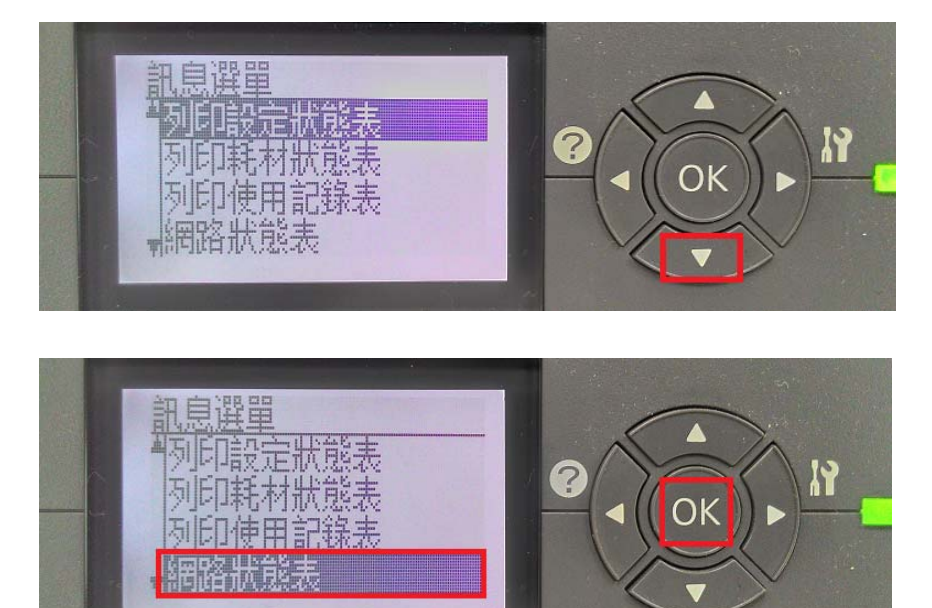

步驟 15、取出網路狀態表的(1/3)第一張上有 IP 位置,即完成設定。(如下圖)

HH Epson Network Status Sheet (1/3) HH HHHHHHHHHHHHHHHHHHHHHHHHHHHHHHHHHH <General Information> Card Type EPSON Built-in Gigabit Ether Print Server MAC Address  $00:26:AB:9E:CO:4C$ Hardware 03.00 Software  $02.40$ Printer Model AL-C9300 2014-08-19 15:37:50 GMT+00:00 Time  $\times$ Rthernets 100BASE-TX, Half Duplex Network Status  $TCP/TP(TPv4)$ Use IPv4 **Enable** Get IPv4 Address Manual IPv4 Address 192.168.6.182 255.255.255.0 IPv4 Subnet Mask IPv4 Default Gateway 192.168.6.254 -------**PERMIT CONTROL** Set using PING Disable Acquisition way of DNS ADDR Disable DNS (IPv4) Server Address  $(NOTE)$ (NONE)  $(NONE)$ Acquire Host/Domain name Disable Host Name AL-C9300-9EC04C  $(NOTE)$ Domain Name Register the NW I/F to DNS Disable Universal Plug and Play Disable Device Name  $(NOTE)$ Bonjour Enable Bonjour Name AL-C9300-9EC04C.local. AL-C9300-9EC04C Bonjour Printer Name AL-C9300-9EC04C(PostScript) AL-C9300-9EC04C. printer. tcp.local.<br>AL-C9300-9EC04C(PostScript). printer. tcp.local.<br>AL-C9300-9EC04C. http. tcp.local. Bonjour Service

НННННННННННННННННННННННННН AL-C9300 HH